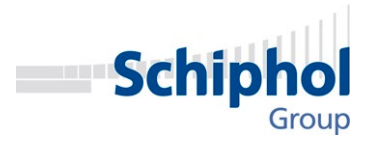

# **Handleiding**

# **registra�e dakbetreding in Safe2Go inclusief koppeling naar registra�e betreding technische ruimte**

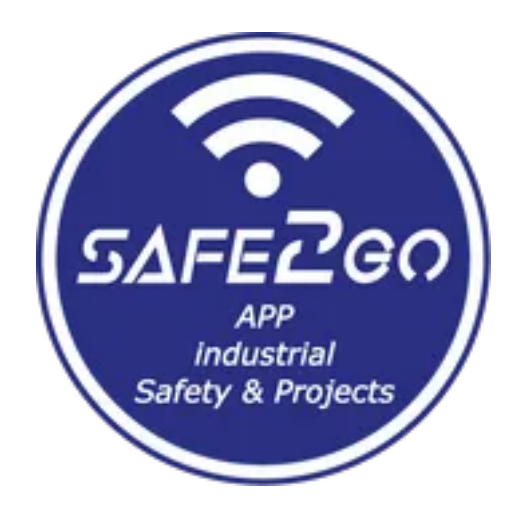

Versie: 1.0 Auteur: J.W. Pot Datum: 30-06-2023

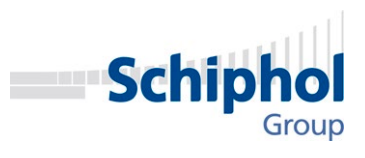

#### Inhoudsopgave

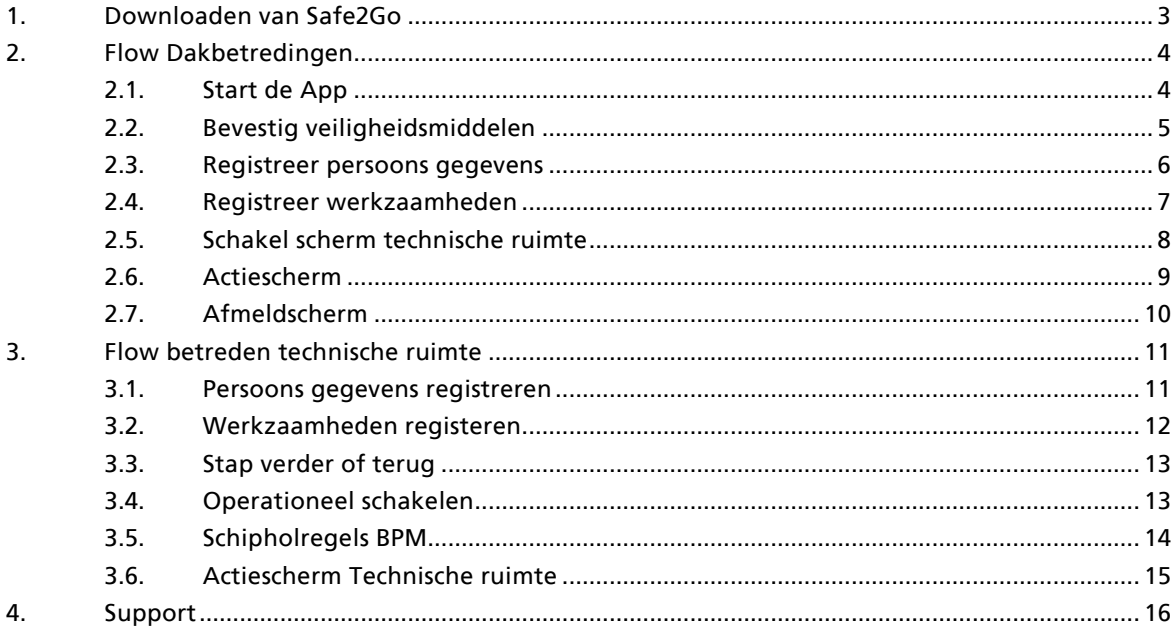

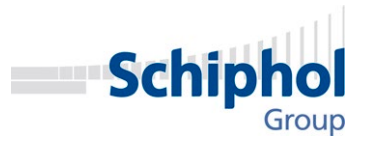

## 1. Downloaden van Safe2Go

Als eerste zal je de App Safe2Go op je mobiel moeten installeren door deze te downloaden van de appstore of de playstore.

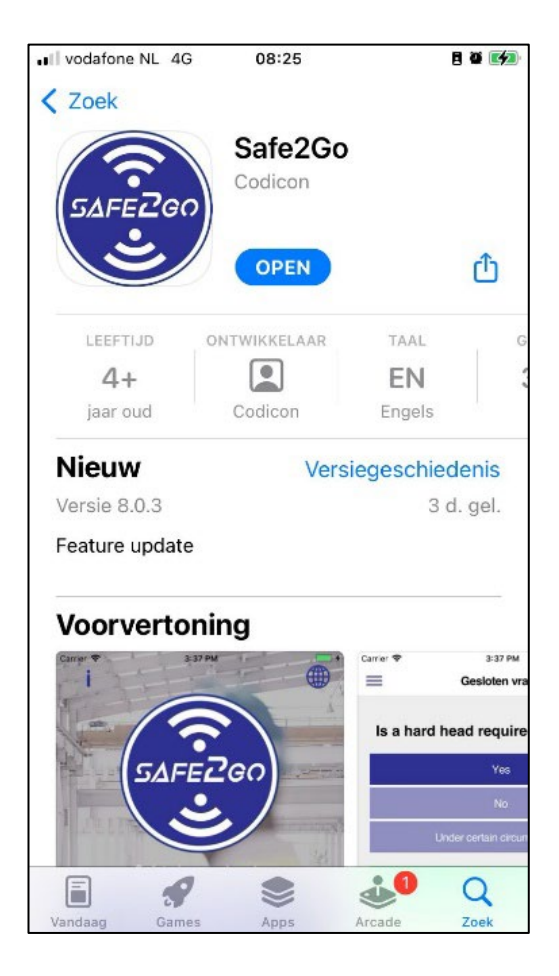

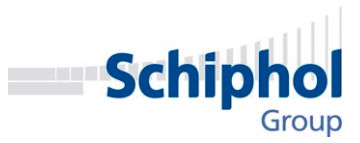

## 2. Flow Dakbetredingen

#### 2.1. Start de App

Als je de App start heeft u drie opties om een dakbetreding te registreren:

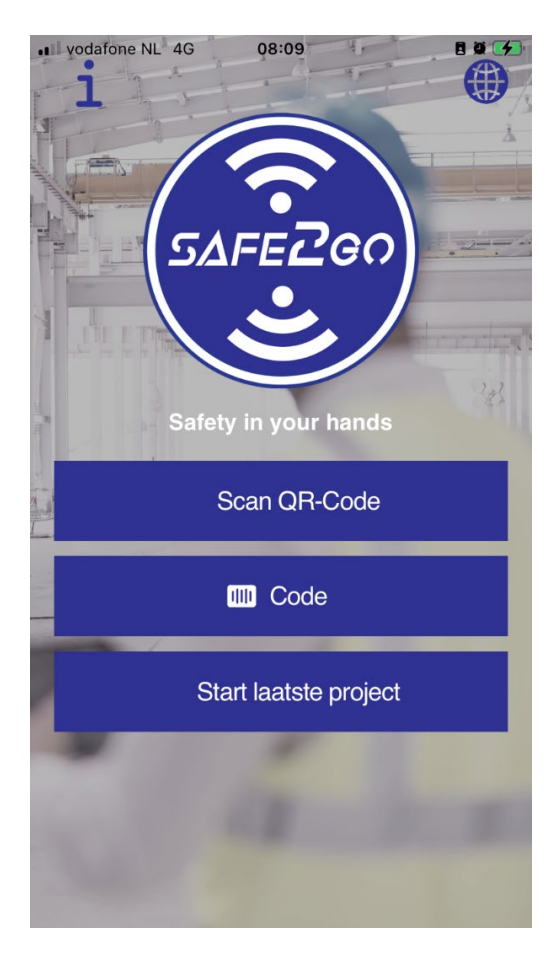

1- Scan een QR code van het project met de camera van uw mobiel.

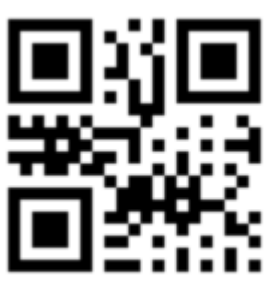

- 2- Geef de code manueel in: 183273
- 3- Start laatste project, Dit zal uiteraard alleen gaan als U de app eerder hebt gebruikt.

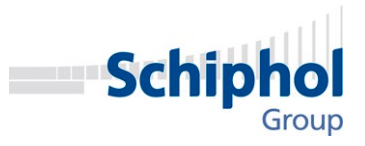

Voor mensen die de app ook gebruiken voor betreden technische ruimtes, zal men wel steeds een code moeten scannen of invoeren.

#### 2.2. Bevestig veiligheidsmiddelen

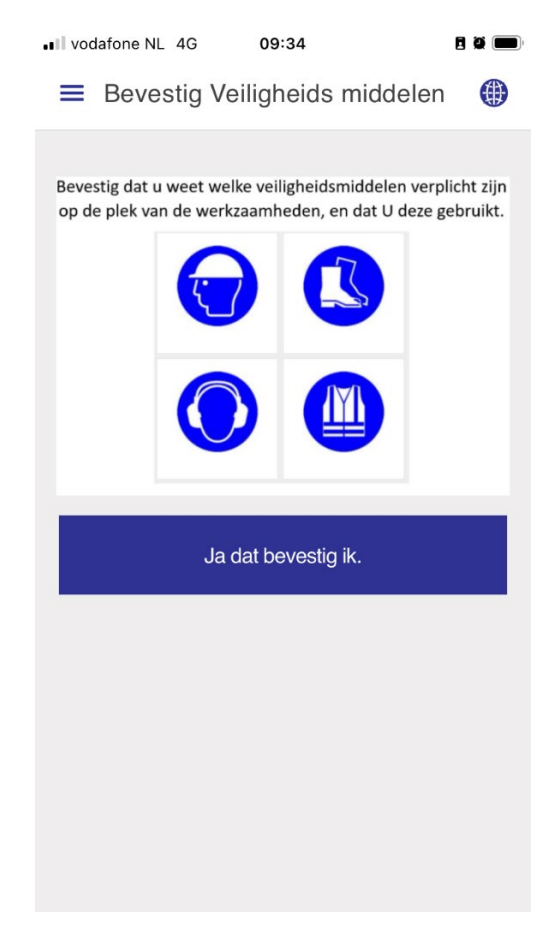

Bevestig dat u zich bewust bent van de vereiste veiligheidsmiddelen op de plek van de werkzaamheden voor dat u verder kunt.

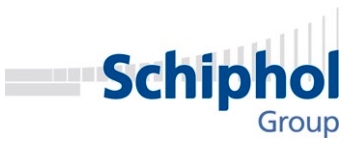

#### 2.3. Registreer persoons gegevens

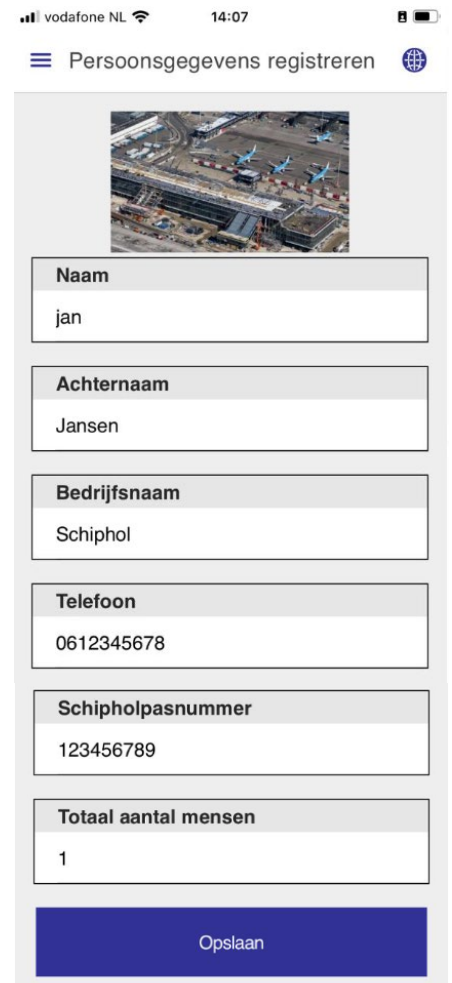

- Naam: Uw voor en achternaam
- Bedrijfsnaam: naam van het bedrijf waar u voor werkt
- Telefoon: Mobiel Nummer waarop u te bereiken bent.
- Schipholpasnummer: Wanneer deze verplicht is voor de plaats van werkzaamheden.
	- o Als deze niet verplicht is geeft u NVT in.
- Totaal aantal mensen: Dit is het totaal aantal mensen waarvoor geregistreerd wordt.

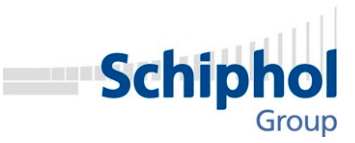

#### 2.4. Registreer werkzaamheden

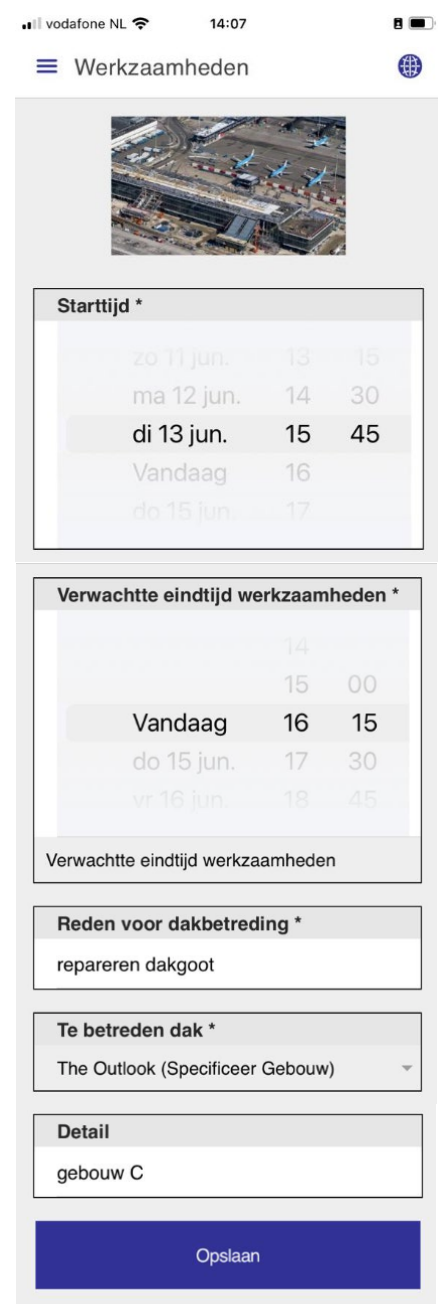

Geeft U eerst de geschatte start- en eindtijd in van de werkzaamheden. U zult na het verstrijken van de eindtijd een notificatie krijgen. Er zit geen controle op het feit of de eindtijd wel na de start tijd is. Begintijd is een vrij invulveld.

- U dient beide tijden aan te passen voordat u verder kunt.
- De reden van de dakbetreding / de werkzaamheden die u gaat uitvoeren.
- Kiest U het dak U gaat betreden
- Als dat gevraagd is geeft u een nadere locatie aan in het detail.

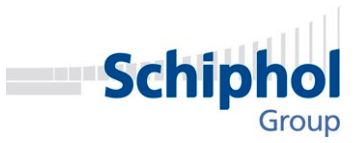

#### 2.5. Schakel scherm technische ruimte

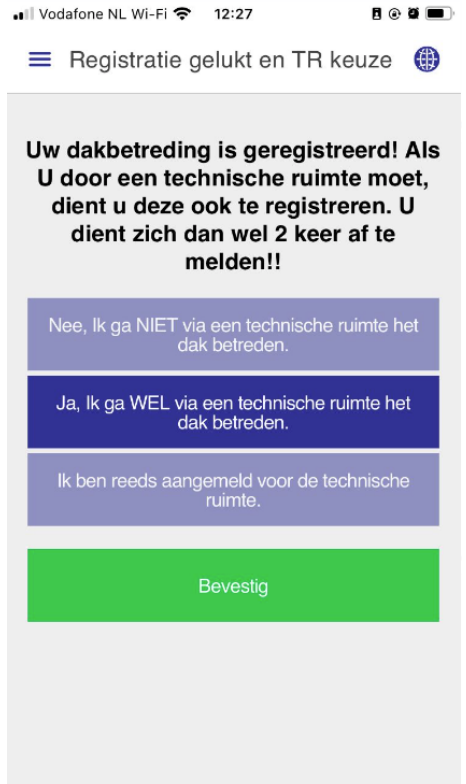

Als u de dakbetreding heeft geregistreerd, zal u aan moeten geven of u via een technische ruimte het dak gaat betreden. Indien dit het geval is, dient u zich daarvoor ook aan te melden.

U kunt zich niet een 2e keer voor een technische ruimte aanmelden (als u de melding later een keer wilt bewerken).

Als u Hier voor JA kiest, zal U in de flow van de technische ruimte terecht komen. (zie hiervoor Hoofdstuk: [3](#page-10-0) [Flow betreden technische ruimte](#page-10-0) )

Als U hier voor Nee kiest of reeds aangemeld zal u in het actiescherm terecht komen.

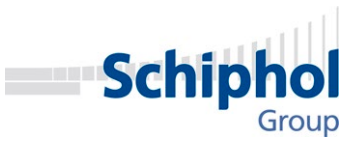

#### 2.6. Actiescherm

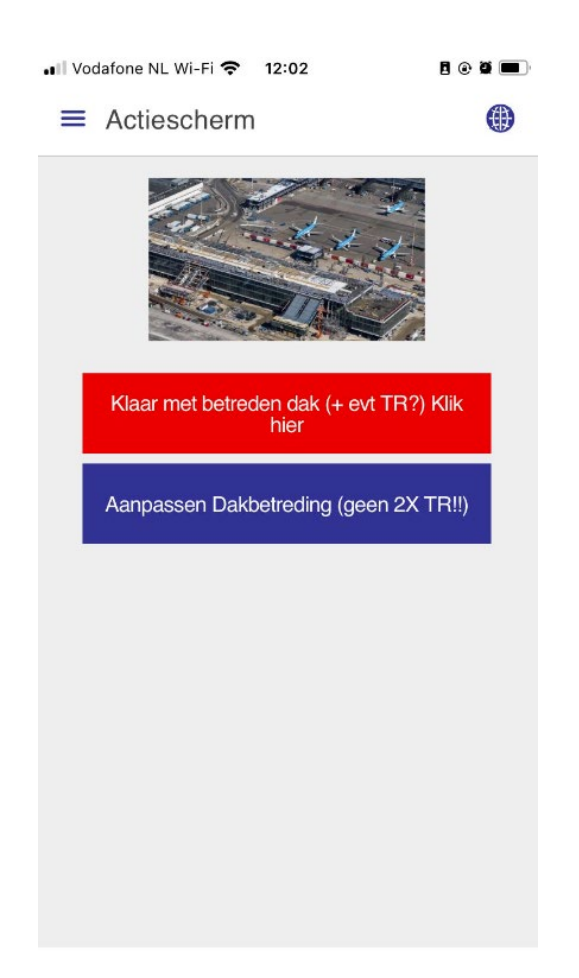

In het actiescherm kunt u kiezen om zich af te melden, of men kan de melding bewerken. Let erop dat u bij het bewerken niet een 2e keer een betreding voor een technische ruimte invoert, dit is nl niet mogelijk.

Als u uit de technische ruimte flow komt, zult u zich hier voor een 2e maal moeten afmelden, omdat het nl 2 separate registraties zijn.

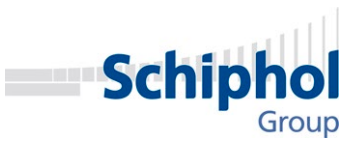

#### 2.7. Afmeldscherm

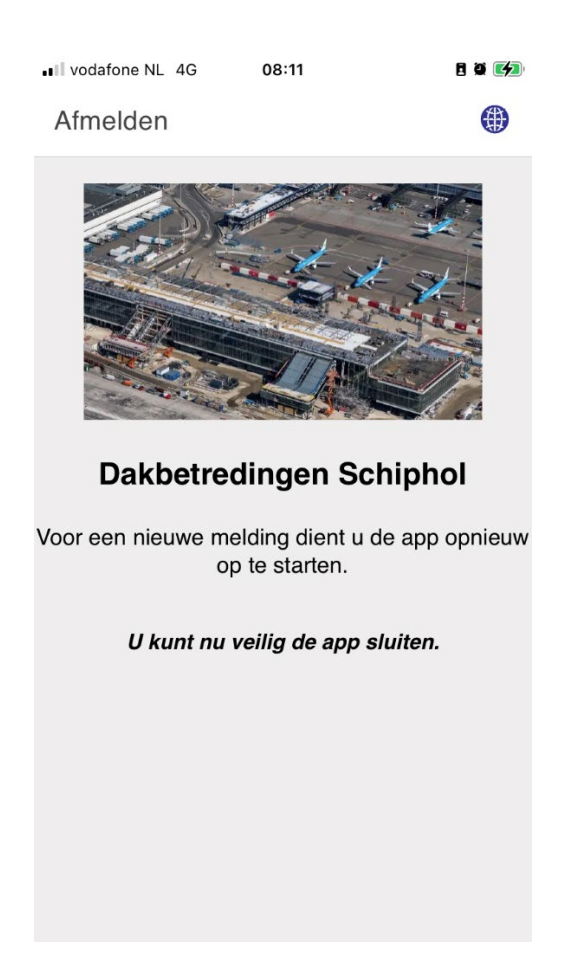

Als u zich afmeld dan komt U in het afmeldscherm. Let Op! Voor IOS dient U de applicatie uit het geheugen te verwijderen en opnieuw op te starten om een nieuwe melding te doen. (er wordt gewerkt aan een betere oplossing voor IOS)

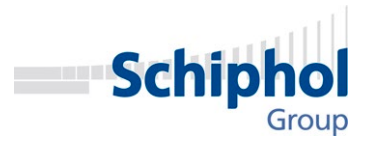

## <span id="page-10-0"></span>3. Flow betreden technische ruimte

In dit hoofdstuk wordt globaal de flow van de technische ruimte behandeld. Hier zult u Wederom persoonsgegevens moeten ingeven voor de melder en de personen die met de melder mee gaan. Alle gegevens ook voor de technische ruimte worden wel onthouden voor een volgende registratie.

#### 3.1. Persoons gegevens registreren

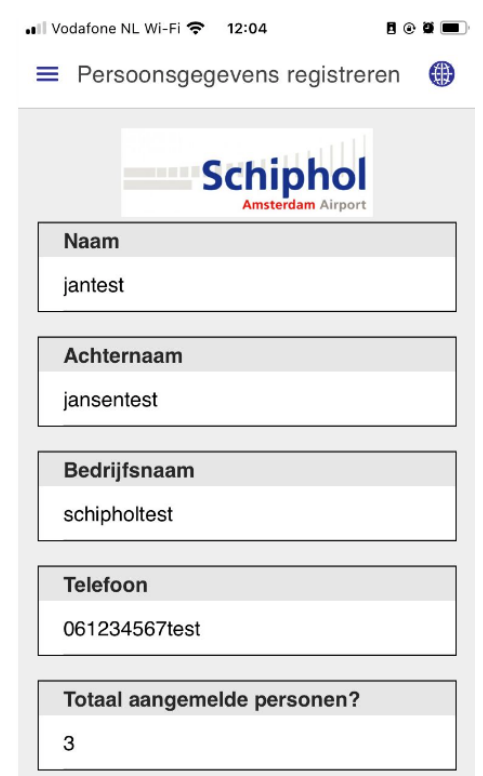

- Naam: Uw voor en achternaam
- Bedrijfsnaam: naam van het bedrijf waar u voor werkt
- Telefoon: Mobiel Nummer waarop u te bereiken bent.
- Totaal aantal mensen: Dit is het totaal aantal mensen waarvoor geregistreerd wordt.

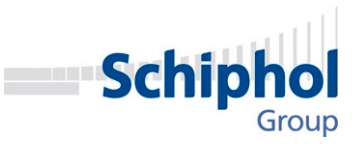

#### 3.2. Werkzaamheden registeren

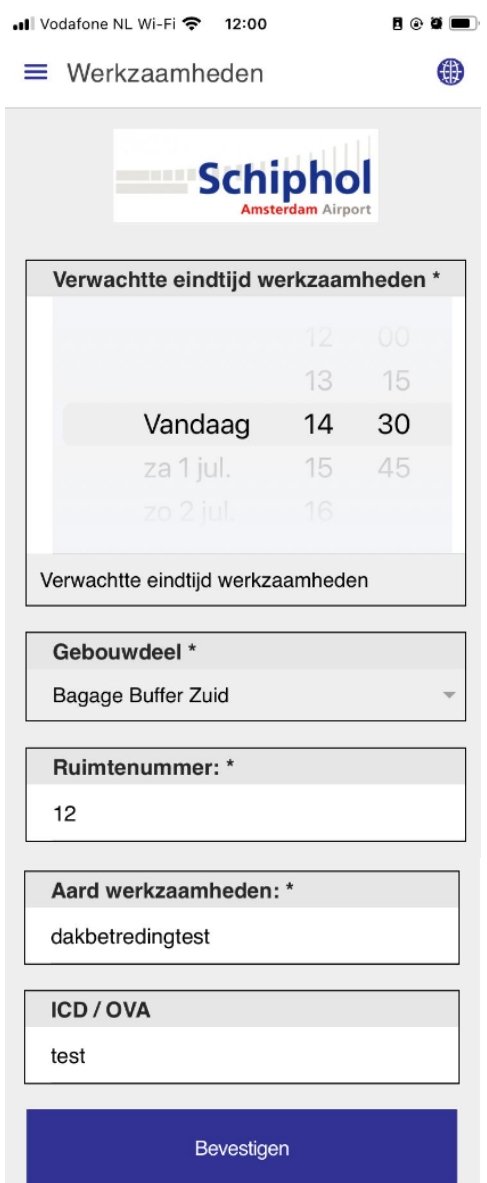

- Geef de verwachte eindtijd van de werkzaamheden aan (hier dus hetzelfde als einde dakbetreding)
	- o De tijd dient aangepast te worden om verder te kunnen.
- Gebouwdeel: Keuze uit een lijst bepaald door bedrijfsvoering.
- Ruimtenummer: vrije invoer
- Aard van de werkzaamheden : vrije invoer.
- ICD/OVA Mits deze verplicht is vul deze hier in, anders NVT.

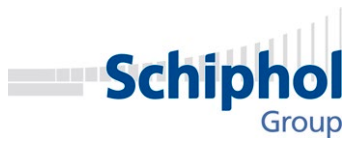

#### 3.3. Stap verder of terug

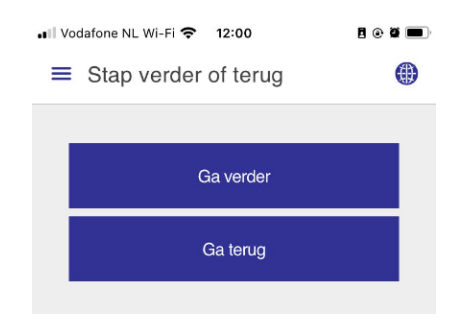

Hier heeft u de kans om terug te gaan om de betreding technische ruimte nog aan te passen.

#### 3.4. Operationeel schakelen

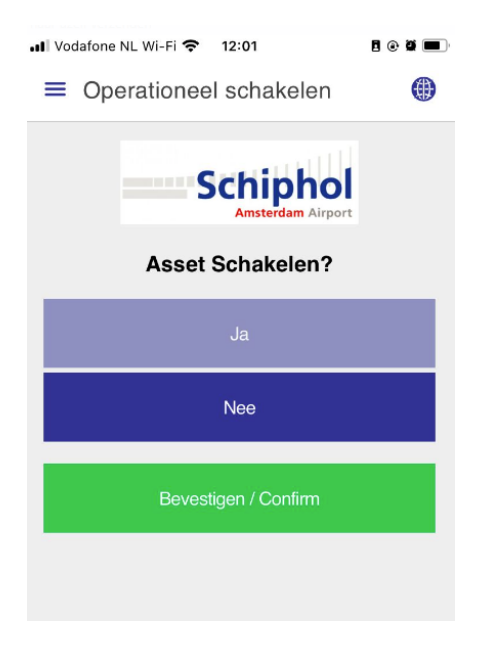

Als u een asset moet schakelen, kunt u hier een aanvraag doen, de app zal dan wachten totdat de aanvraag goedgekeurd is.

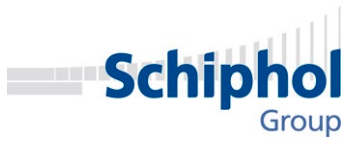

#### 3.5. Schipholregels BPM

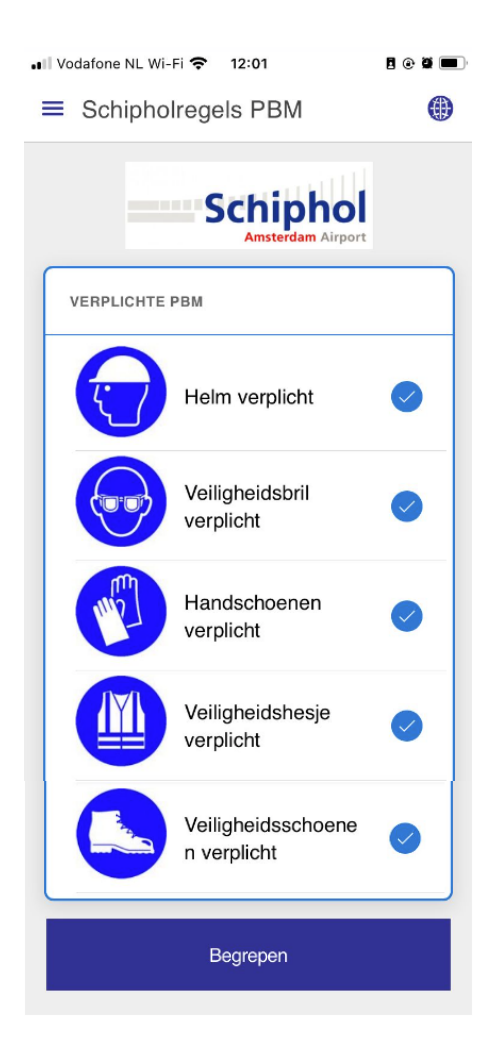

Voor het betreden van een technische ruimte is er bepaald dat men WEL moet aangeven dat men alle veiligheidsmiddelen gebruikt, U kunt niet verder als u dat hier niet bevestigt.

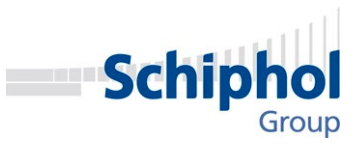

#### 3.6. Actiescherm Technische ruimte

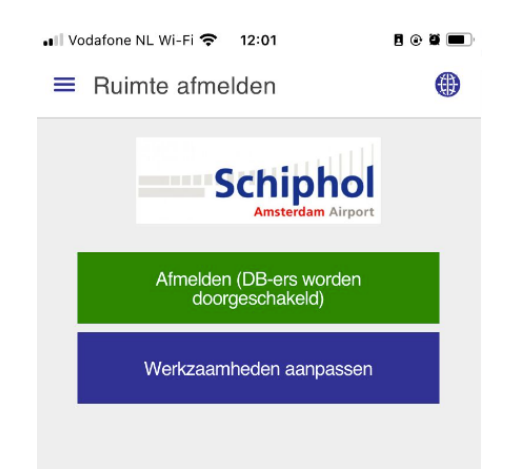

In het actiescherm van de technische ruimte kunt U zich:

- Afmelden: Als u via een dakbetreding hier terecht bent gekomen, komt u in het actiescherm van de dakbetreding, waar u zich dan nog een keer separaat dient af te melden.
- Werkzaamheden aanpassen van de technische ruimte betreding.

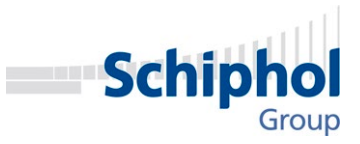

## 4. Support

In het geval van 1 van de volgende zaken, neem dan contact op met het regiecentrum:

- In het geval dat het desbetreffende gebouw / dak niet in de lijst staat. (tijdelijk gebruik anders)
- U vast zit in de app, dan kan het regiecentrum U handmatig afmelden.
- De App werkt niet, dan kan het regiecentrum u wellicht verder helpen.
- U weet niet hoe het dak heet dat u wilt betreden.

# Regiecentrum Bel Nummer : 020-6012555